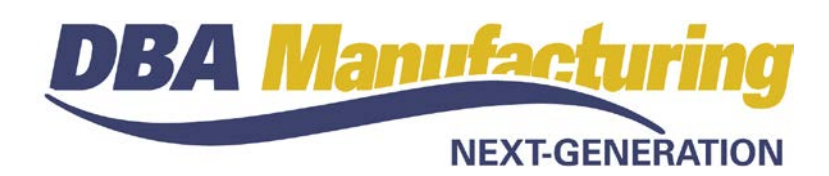

# **Release Notes – Build 395**

Build 395.1.0 - Released July 12, 2017

# **Contents**

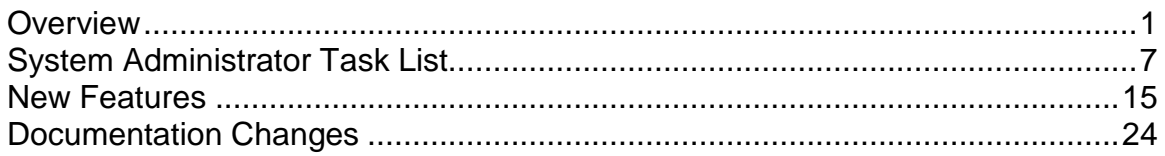

# <span id="page-0-0"></span>**Overview**

This latest version of DBA Manufacturing is focused on database backup and optimization as well as enhancements to multi-currency processing and MRP item settings.

# **Backup Manager (New)**

The *Backup Manager* is an all-new external utility that is used to create database backups, to restore from backup when needed, and to optimize your database performance with a simultaneous backup and restore.

### **Used solely for database backups**

The *Backup Manager* is not a generic backup utility that can be used with multiple file types. Its sole purpose is to create database backups to the server and mirror copies to an external drive. These database backups can then be incorporated into your general server backup to the cloud or an off-site location.

### **Creates FBK files**

When the *Backup Manager* makes a database backup, it creates an FBK file that can be safely backed up with a generic software program or service. An FBK file is created using the GBAK utility supplied with the Firebird database. Besides backing up the database, the FBK file does the following:

- Rebuilds indices
- Eliminates obsolete record versions ("garbage")
- Defragment database pages
- Rewrites database tables contiguously

So whenever you restore from an FBK backup file, your database is optimized to be leaner and more efficient.

### **The backup fails if data corruption is encountered**

When an FBK backup file is being created, the backup process will fail if data corruption is encountered that cannot be fixed. The benefit from this is that if yesterday's FBK file was successfully created, you know with confidence that the data corruption occurred in your most recent business day. You can therefore safely restore from yesterday's backup and you minimize any data loss to just one day.

### **Incorporate FBK backup files in your daily general backup**

You will continue to make a general daily backup of all the critical data folders on your server, not just for DBA but for other applications as well. The general daily backup should incorporate the *(drive letter)\ProgramData\DBABackup* folder, which contains your FBK backup files.

### **Accessed from the server**

The *Backup Manager* is accessed from the server by clicking *Windows Start – DBA Manufacturing – Utilities – Backup Manager*.

### **Backup Manager Menu Options**

The *Backup Manager* includes the following menu options:

### **Manual Backup**

Use this option to make a manual backup of a registered company database. A manual backup should always be made prior to installing a product update.

### **Schedule Backups**

Use this option to schedule daily backups of your registered company databases and *System* database, both to the server and mirror copies to an external drive. These backups create FBK files that can then be incorporated into your general server backup to the cloud or an off-site location.

NOTE: You will continue to make a general daily backup of all the critical data folders on your server, not just for DBA but for other applications as well. The daily server backup should incorporate the *(drive letter)\ProgramData\DBABackup* folder, which contains your FBK backup files.

### **Restore from Backup**

Use this option to restore data from a backup.

### **Backup and Restore**

Use this option to perform a GBAK backup and restore in a single process. We recommend running this process on a periodic basis, such as once a quarter, to maintain optimal database performance.

### **Backup History**

Use this option to view *Backup Manager* history, including manual backups, scheduled backups, and restores from backup.

# **Multi-Currency Processing**

A set of enhancements has been made to multi-currency processing, which is used with the *Financial Transfer* accounting configuration.

## **Enables selling and purchasing with financial transfer**

Multi-currency processing enables you to sell or purchase in foreign currency and to use the *AR Voucher Transfer* and *AP Voucher Transfer* screens to transfer foreign currency amounts and exchange rates to your financial accounting system.

## **Gain/loss on foreign exchange occurs at time of payment**

Any gain or loss on foreign exchange gets realized in your financial accounting system when customer payments are received or supplier bills are paid.

## **Not available with Legacy Financials**

If you are still using the *Legacy Financials* accounting configuration, the *AR*, *AP*, and *Banking* modules do not support foreign currency payment processing, foreign currency banking, or calculation of currency gain or loss, and you are not permitted to activate new foreign currencies.

## **Convert to Financial Transfer for multi-currency processing**

If you want multi-currency processing as well as online banking, integrated payroll, and other advanced features, consider converting to the *Financial Transfer* accounting configuration, which enables you to use DBA with a mainstream small business accounting package for your financial processes. See the *Legacy Financials Conversion* guide for details.

### **Multi-Currency Elements**

Multi-currency processing consists of the following elements.

## **Currency Table**

The *Currency Table* screen is used to activate foreign currencies and to update exchange rates. Within each currency you can view customers and suppliers assigned to that currency.

### **Customers**

Customers can be assigned to foreign currencies by means of the *Currency* field in the *Customers* screen.

### **Selling Prices**

Base prices, price levels, and contract prices are maintained and referenced in home currency and get multiplied by the foreign currency exchange rate to calculate the *Foreign Price* during quote and sales order entry.

### **Fixed Exchange Rate Pricing**

You will operate with two currency tables – one in your financial accounting system and one in DBA. Exchange rates should be updated on a regular basis in your financial accounting system to reflect current market exchange rates for proper realization of currency gain or loss against customer and supplier payments. By contrast, exchange rates in DBA can remain fixed for -long periods of time if your objective is to furnish fixed selling prices to your foreign currency customers. In that case, you would only change a currency's exchange rate concurrent with a general set of price changes.

### **Selling Prices Data View**

The *Selling Prices* data view lists item base prices and calculated prices by price level and currency. The output tool enables you to output currency and price level prices for price list creation.

### **Quotes and Sales Orders**

When a quote or sales order is created for a customer assigned to a foreign currency, it is assigned to that currency and the current exchange rate in the currency table. The exchange rate remains fixed for the duration of the sales order and applies to all invoices. Line item prices and shipping charges are displayed in home and foreign currency amounts.

### **Sales Form Layouts**

The sales form layouts -- ppQuote.rtm, ppAcknowledgment.rtm, ppInvoice.rtm – now automatically print in foreign currency when the customer is assigned to a foreign currency. The foreign currency will print using the currency code or currency symbol, depending on your preference specified in the *Currency Table* screen.

### **AR Voucher Transfer**

The foreign currency code, foreign amount, and exchange rate are included in the AR voucher output file so that voucher transfers to your financial accounting system can be made in foreign currency.

### **Suppliers**

Suppliers can be assigned to foreign currencies by means of the *Currency* field in the *Suppliers* screen.

### **Supplier Prices**

Supplier prices are maintained on the *Sources* tab of the *Stock Items* screen. The *Supp Price* is maintained and displayed in the currency assigned to the supplier without any home currency translation or cross-reference.

### **Purchase Orders**

When a purchase order is created for a supplier assigned to a foreign currency, the purchase order is assigned to that currency and the current exchange rate in the currency table. Line item prices are displayed in home and foreign currency amounts.

### **PO Form Layout**

The PO form layout (ppOrder.rtm) automatically prints prices with foreign currency symbols and amounts without need for a foreign currency layout.

### **PO Invoices**

PO invoices for foreign currency suppliers are matched in foreign currency using the current exchange rate in the currency table at time of invoice entry. In cases where the PO header exchange rate differs from the invoice exchange rate, the resulting home currency pricing discrepancies get posted to the *RNI Adjustments* account.

### **AP Voucher Transfer**

The foreign currency code, foreign amount, and exchange rate are included in the AP voucher output file so that voucher transfers to your financial accounting system can be made in foreign currency.

## **MRP Settings**

A new *Stocking (Safety Factor)* order policy and planned *Time to Shipment* target help you plan your overall stocking and time to shipment strategy.

### **Stocking (Safety Factor) Order Policy**

This is a new order policy option that provides an alternative to the *Stocking (Monthly Demand)* order policy (formerly named *Forecast Reorder Point*). Select this order policy when you plan to make or buy the item for stock by means of a dynamically calculated *Reorder Point* derived from a fixed monthly *Safety Factor*.

### **How it works**

A planned monthly *Safety Factor*, which covers all or most likely monthly demand scenarios, is used to calculate the *Reorder Point*. When actual net demand falls below the *Reorder Point*, a job or PO is triggered "just in time" to cover new demand over the time it takes to replenish stock. "Just in time" planning keeps inventory lean because it prevents over-stocking and minimizes the duration of shortages.

### **Ideally suited for low value items**

The *Stocking (Safety Factor)* order policy is ideally suited for relatively low inventory value items where the carrying cost of inventory is of little or minimal significance. You simply establish a fixed monthly *Safety Factor* sufficient to cover all or most potential monthly demand scenarios.

### **Also suited for highly unpredictable items**

The *Stocking (Safety Factor)* order policy is also suited for items that have highly unpredictable and sporadic demand where it is not feasible to determine a monthly *Sales* or *Usage* rate.

### **Safety Factor entry**

In the *Monthly Demand* panel, enter a *Safety Factor* amount sufficient to cover all or most potential monthly demand scenarios. To help establish this amount you can examine highest monthly amounts in the *Sales* and *Usage* history in the lower panel.

### **"Set it and forget it"**

Once it is established, the item's *Safety Factor* should be left as is without periodic review and adjustment. It is meant to be a "set it and forget it" order policy.

### **Time to Shipment Target**

Each top level manufactured item now has an automatically calculated *Time to Shipment* target. *Time to Shipment* targets establish sales order *Required Dates*, which in turn drive job generation and job and shipping prioritization.

### **Enables an overall time to shipment strategy**

Planned *Time to Shipment* targets enable you to formulate an overall time to shipment strategy for staying competitive in your marketplace. This is a company-wide strategy because planned times to shipment and underlying scheduling allocations and order policies can be shared with management, sales, and production personnel to achieve common objectives.

### **Automatically calculated from allocations and order policies**

A *Time to Shipment* target is calculated for each of your top-level M items as follows. You can click the down arrow in the *Time to Shipment* field to view the calculation variables.

### **Stocking Order Policy Items**

When the item has a *Stocking* order policy, it is planned for immediate shipment from stock. In this case *Time to Shipment* is limited to any extra *Shop Days* specified in the *SO Required Dates* screen, plus a *Non-Shop Days* factor to account for weekends and holidays.

### **To Order Policy Items**

When the item has a *To Order* policy, it is planned to be made to order. In this case *Time to Shipment* is comprised of the item's *Lead Days* allocation, *Job Days* allocation, any extra *Shop Days* specified in the *SO Required Dates* screen, plus a *Non-Shop Days* factor to account for weekends and holidays.

# <span id="page-6-0"></span>**System Administrator Task List**

## **Pre-Installation Recommendations**

## **Obtain an ongoing support subscription**

If you do not already have one, we recommend obtaining an ongoing support subscription so that you can submit support tickets if you need any assistance with the product update or any other issues.

## **Always make a manual backup!**

Always make a manual backup of your main company database, custom form layouts, and documents and images before installing any product update.

### **Database**

The main company database file (*EJDB.FDB*) is normally located in the following folder -- *(drive letter\program files (x86)\DBA Manufacturing\Database*.

### **Custom Form Layouts (\*.rtm files)**

Custom form layouts are stored as *\*.rtm* files in the *Reports* folder, normally in this path -- *(drive letter\program files (x86)\DBA Manufacturing\Reports*.

### **Documents and Images**

Documents and images can be saved into user-selected folders. Back up the appropriate folders as needed.

### **Review resolved programming issues (optional)**

A list of resolved programming issues in build 395 is available in the "What's New" area of the support center.

### **Post –Installation Tasks**

## **Update your Email settings if needed**

(*File – User Email Settings*)

(*Admin – Main Setup – Email Tab*)

### **Modern TLS now supported**

The DBA email client now supports modern TLS protocols for SMTP servers, including Office 365 (Port 587) and Gmail. If you were formerly unable to connect to a particular port, you can now update your settings.

## **Revise your backup procedures**

It is vitally important that you revise your backup procedures to incorporate the new *Backup Manager* for database backups.

# **Backup Phase 1 - Schedule daily database backups**

The first phase of your daily backup process is to schedule daily database backup file creation for all of your registered databases.

### **The Firebird database requires special backup files**

Unlike standard data files, DBA's *Firebird* database is not designed for directly backing up and restoring using Windows copy and paste functions. Instead, phase one of database backup is to create a special *\*.fbk* file that deconstructs the data into a backup file format that enables proper and optimal restoration. Phase two of daily database backup is to use a standard backup program or service to back up the *\*.fbk* file to an off-site location.

### **Create a backup schedule for each of your databases**

Use the *Backup Manager - Schedule Backup* process to create a daily backup schedule for each of the following registered databases.

- Create a daily backup schedule for your Main Company database, which is identified by the registered company name.
- Create a daily backup schedule for your *System Database*, which stores various system settings.
- Create a daily backup schedule for any secondary companies, which are identified by the registered company name.

### **Schedule backups to occur off hours**

Schedule database backup file creation to occur off hours when the system is not in full use. It is ok to assign the same start time to multiple databases.

### **Schedule all seven days of the week**

Schedule each database backup for all seven days of the week. Even if your plant is closed on the weekend, your DBA system is capable of being can be accessed remotely

### **Database backup files are stored in the** *DBABackup* **folder**

Each scheduled backup creates an *\*.fbk* database backup file that can be used to restore your data if ever needed. Database backup files are stored in the *DBABackup* folder in this location:

### *(drive letter)\ProgramData\DBABackup*

NOTE1: If the *ProgramData* folder is not visible, use Windows Help to determine how to show hidden files, folders, and drives on your particular version of Windows.

### **Database backup is only the first phase of daily backup**

The process described here, which is to schedule backup file creation for each of your registered database, is only the first phase of your daily backup process. It is vitally important that you also perform the second phase, which is to schedule a daily server backup. The daily server backup will include the *DBABackup* folder so that your database backup files get safely backed up to an off-site location.

# **Backup Phase 2 - Schedule a daily server backup using a backup program or service of choice**

The second phase of your daily backup process is to use a generic backup software program or service (such as MozyPro or Carbonite) to schedule a daily general backup of all critical data files on your network file server, including those associated with non-DBA programs.

### **Schedule the server backup to occur after phase one backup is completed**

When you schedule your daily server backup, set the start time to occur after the database backups are fully completed in phase 1.

### **How much time is required for phase one backup?**

The database backup file creation process in phase one can take an hour or even more to complete, depending on the size of your main company database or additional company databases. There are two ways to determine how much time is required for database backup file creation:

- When you optimize a company database through the *Backup and Restore* process (see next section), you will actually observe how long the process takes to run.
- You can view the most recent \*.fbk backup file in the *(drive letter)/ProgramData/DBABAckup* folder on the server and take note of the time stamp that is included in the file name, which captures the time file creation was completed. You can then compare that time with the scheduled start time in the *Backup Manager - Schedule Backup* process to calculate the total time required for backup file creation.

### **Back up to an off-site location**

The daily server backup should be made to an off-site location as a precaution against natural disasters or theft. This can be accomplished using remote backup software or an online cloud backup service such as *Mozy Pro* or *Carbonite*.

### **Back up the** *DBABackup* **folder**

The daily server backup should include the entire *DBABackup* folder, which contains the *\*.fbk* backup files that were created in phase one and is found in this location:

### *(drive letter)\ProgramData\DBABackup*

NOTE: If the *ProgramData* folder is not visible, use Windows Help to determine how to show hidden files, folders, and drives on your particular version of Windows.

### **Back up the DBA** *Reports* **folder**

The daily server backup should include the entire *Reports* folder, which contains your DBA custom form layouts (*\*.rtm* files) and is found in his location:

*(drive letter)\Program Files (x86)\DBA Manufacturing\Reports*

### **Back up folders containing your DBA documents and images**

The daily server backup should include the folders where you store your DBA-related documents and images. These are user-selected folders, so back up the appropriate folders.

### **Back up folders for all your non-DBA programs**

The daily server backup should include all folders containing critical data associated with any non-DBA programs.

## **Run the Backup and Restore process to optimize your database**

After the product update is installed and while all users are still out of the system, run the *Backup and Restore* option within the new *Backup Manager* utility to optimize your database to be leaner and more efficient. Allocate 1-2 hours for this process. If you are not able to perform this process at this time, plan to run the *Backup and Restore* process as soon as you can to get the performance benefits.

### **GBAK boosts database performance**

The *Backup and Restore* process uses the GBAK utility supplied with the Firebird database. GBAK boosts database performance by doing the following:

- Rebuilds indices
- Eliminates obsolete record versions ("garbage")
- Defragment database pages
- Rewrites database tables contiguously

So whenever you restore from a GBAK backup, your database is optimized to be smaller and more efficient.

# **If you are using Legacy Financials:**

### **The legacy financial modules do not support multiple currencies**

If you are still using the *Legacy Financials* accounting configuration, be aware that the *AR*, *AP*, and *Banking* modules do not support foreign currency payment processing, foreign currency banking, or calculation of currency gain or loss, and you are not permitted to activate new foreign currencies.

### **Remove all foreign currency assignments**

With this update foreign currency fields are now visible in sales orders and purchase orders and you may discover that some of your customers and

suppliers are assigned to foreign currencies by mistake. Take the steps outlined in the next section to remove these assignments and to remove foreign currencies from the currency table.

### **Convert to Financial Transfer for multi-currency processing**

If you want multi-currency processing as well as online banking, integrated payroll, and other advanced features, consider converting to the *Financial Transfer* accounting configuration, which enables you to use DBA with a mainstream small business accounting package for your financial processes. See the *Legacy Financials Conversion* guide for details.

# **If you sell and purchase in a single currency**

With this update foreign currency fields are now visible in sales orders and purchase orders. If you sell and purchase in a single currency, you may discover that some of your customers and suppliers are assigned to foreign currencies by mistake. Take the following measures to remove these assignments and to inactivate foreign currencies.

## **Correct customers that are assigned to foreign currency by mistake**

You can correct customer currency assignments manually or through data import.

## **Option A – Manual Correction**

The manual method is suitable when you have a small number of customers that need corrected currency assignments.

Go to the *GL – General Ledger Setup – Currency Table* screen and click the *Used By* button to get a listing of customers assigned to each foreign currency. For each customer listed, go to the *Sales –* C*ustomers* screen and change the *Currency* assignment to your home currency.

## **Option B – Data Import Correction**

The data import method is suitable when you have a large number of customers that need corrected currency assignments.

Go to the *GL – General Ledger Setup – Currency Table* screen and click the *Used By* button to get a listing of customers assigned to each foreign currency. Use the *Output* tool to generate a CSV file.

In the CSV file, modify the *Currency* column by populating it with the 3 character currency code associated with your home currency.

Go to the *File – Data Import – Customers – Customers* screen, select the CSV file, and map two fields – the *Customer Name* and *Currency* code. Perform the import and the foreign currency assignments will be changed to home currency.

### **Correct suppliers that are assigned to the wrong currency**

Once purchase orders and invoices exist against a supplier, the *Currency*  assignment cannot be changed directly in the *Suppliers* screen and can only be changed via data import. If you have suppliers that are not assigned to the correct currency, the currency assignment can be corrected as follows.

### **Data Import Correction**

Go to the *GL – General Ledger Setup – Currency Table* screen and click the *Used By* button to get a listing of suppliers assigned to each foreign currency. Use the *Output* tool to generate a CSV file.

In the CSV file, modify the *Currency* column with the 3-character currency code associated with your home currency.

Go to the *File – Data Import – Suppliers – Suppliers* screen, select the CSV file, and map two fields – the *Supplier Name* and *Currency* code. Perform the import and the foreign currency assignments will be changed to home currency.

### **Review and correct supplier prices**

After the list of suppliers has been converted to home currency, check the associated supplier prices to make sure they are in correctly stated in home currency. You can get a listing of suppler prices using the *Inventory – Data Views – Item Sources* data view. Supplier prices are updated on the *Sources* tab of the *Inventory – Stock Items* screen.

### **Remove foreign currency codes from the Currency Table**

Go to the *GL – General Ledger Setup – Currency Table* screen and use the *Remove* button to remove each foreign currency from the currency table. This will prevent foreign currencies from being accidentally assigned to customers and suppliers.

### **Verify that your home currency is correct**

Go to the *GL – General Ledger Setup – Currency Table* screen and verify that your home currency has the correct 3-character currency code. If it does not, submit a support ticket and we will send you a fix that will enable you to convert to the correct home currency.

# **If you wish to sell and purchase in multiple currencies**

If you wish to sell and purchase in multiple currencies, take the following measures.

### **You must be on the Financial Transfer configuration**

You must be on the *Financial Transfer* accounting configuration to use multicurrency processing. AR and AP vouchers associated with foreign currency invoices will include foreign currency values and exchange rates for transfer to your financial accounting system. Any gain or loss on foreign exchange will be realized in the outside system when customer payments are supplier payments are processed.

## **Add foreign currencies and exchange rates to the Currency Table**

Go to the *GL – General Ledger Setup – Currency Table* and use the *Add* button to add each foreign currency needed for assignment to customers and suppliers, as well as the current exchange rate. Use the *Remove* button to remove any currencies that are not relevant to your customers and suppliers.

## **Verify that your home currency is correct**

While you are in the *Currency Table* screen, verify that your home currency has the correct 3-character currency code. If it does not, submit a support ticket and we will send you a fix that will enable you to convert to the correct home currency.

## **Revise your custom sales form layouts**

The standard formats -- ppQuote.rtm, ppAcknowledgment.rtm, ppInvoice.rtm – now automatically print in foreign currency when the customer is assigned to a foreign currency. The foreign currency will print using the currency code or currency symbol, depending on your preference specified in the *Currency Table* screen.

If you have custom layouts and want your forms to print in foreign currency when the customer is assigned to a foreign currency, go to the data pipeline and exchange the UNITPRICE field with the FXUNITPRICE field and the EXTPRICE field with the FXEXTPRICE field. When the customer is assigned to Home currency, forms will continue to print in the normal fashion.

## **Assign customers to foreign currencies**

Go to the *Sales – Customers* screen and for each customer you wish to sell in foreign currency use the lookup in the *Currency* field to select and assign the appropriate foreign currency.

## **Assign suppliers to foreign currencies**

Assign suppliers to foreign currencies. If the supplier is new and has no invoice history, you can assign the currency directly in the *Purch – Suppliers* screen using the lookup in the *Currency* field. Once purchase orders and invoices exist against a supplier, however, the currency assignment cannot be changed in the *Suppliers* screen and must be changed through data import.

## **Data Import Currency Assignment**

Go to the *GL – General Ledger Setup – Currency Table* screen and click the *Used By* button to get a listing of suppliers assigned to each currency. Use the *Output* tool to generate a CSV file.

In the CSV file, modify the *Currency* column with the appropriate 3-character currency code against each supplier you wish to purchase from in foreign currency.

Go to the *File – Data Import – Suppliers – Suppliers* screen, select the CSV file, and map two fields – the *Supplier Name* and *Currency* code. Perform the import and the currency assignments will be changed.

### **Update supplier prices**

After supplier currency assignments are made, update supplier prices, which are now expressed in the foreign currency. You can get a listing of suppler prices by currency using the *Inventory – Data Views – Item Sources* data view. Supplier prices are updated on the *Sources* tab of the *Inventory – Stock Items* screen.

# <span id="page-14-0"></span>**New Features**

## **Backup Manager (New)**

### (*Windows Start – DBA Manufacturing – Utilities – Backup Manager*)

The *Backup Manager* is an all-new external utility that is used to create database backups, to restore from backup when needed, and to optimize your database performance with a simultaneous backup and restore.

### **Used solely for database backups**

The *Backup Manager* is not a generic backup utility that can be used with multiple file types. Its sole purpose is to create database backups to the server and mirror copies to an external drive. These database backups can then be incorporated into your general server backup to the cloud or an off-site location.

### **Creates FBK files**

When the *Backup Manager* makes a database backup, it creates an FBK file that can be safely backed up with a generic software program or service. An FBK file is created using the GBAK utility supplied with the Firebird database. Besides backing up the database, the FBK file does the following:

- Rebuilds indices
- Eliminates obsolete record versions ("garbage")
- Defragment database pages
- Rewrites database tables contiguously

So whenever you restore from an FBK backup file, your database is optimized to be leaner and more efficient.

### **The backup fails if data corruption is encountered**

When an FBK backup file is being created, the backup process will fail if data corruption is encountered that cannot be fixed. The benefit from this is that if yesterday's FBK file was successfully created, you know with confidence that the data corruption occurred in your most recent business day. You can therefore safely restore from yesterday's backup and you minimize any data loss to just one day.

### **Incorporate FBK backup files in your daily general backup**

You will continue to make a general daily backup of all the critical data folders on your server, not just for DBA but for other applications as well. The general daily backup should incorporate the *(drive letter)\ProgramData\DBABackup* folder, which contains your FBK backup files.

### **Accessed from the server**

The *Backup Manager* is accessed from the server by clicking *Windows Start – DBA Manufacturing – Utilities – Backup Manager*.

### **Backup Manager Menu Options**

The *Backup Manager* includes the following menu options:

### **Manual Backup**

Use this option to make a manual backup of a registered company database. A manual backup should always be made prior to installing a product update.

### **Schedule Backups**

Use this option to schedule daily backups of your registered company databases and *System* database, both to the server and mirror copies to an external drive. These backups create FBK files that can then be incorporated into your general server backup to the cloud or an off-site location.

NOTE: You will continue to make a general daily backup of all the critical data folders on your server, not just for DBA but for other applications as well. The daily server backup should incorporate the *(drive letter)\ProgramData\DBABackup* folder, which contains your FBK backup files.

### **Restore from Backup**

Use this option to restore data from a backup.

### **Backup and Restore**

Use this option to perform a GBAK backup and restore in a single process. We recommend running this process on a periodic basis, such as once a quarter, to maintain optimal database performance.

### **Backup History**

Use this option to view *Backup Manager* history, including manual backups, scheduled backups, and restores from backup.

# **User Email Settings**

(*File – User Email Settings*)

### **Modern TLS now supported**

The DBA email client now supports modern TLS protocols for SMTP servers, including Office 365 (Port 587) and Gmail. If you were formerly unable to connect to a particular port, you can now update your settings.

# **Main Setup**

(*Admin – Main Setup – Email Tab*)

### **Modern TLS now supported**

The DBA email client now supports modern TLS protocols for SMTP servers, including Office 365 (Port 587) and Gmail. If you were formerly unable to connect to a particular port, you can now update your settings.

# **Forms Edit**

(*Utilities – Forms Edit*)

### **Quote, Acknowledgment, Invoice**

The standard formats -- ppQuote.rtm, ppAcknowledgment.rtm, ppInvoice.rtm – now automatically print in foreign currency when the customer is assigned to a foreign currency. The foreign currency will print using the currency code or currency symbol, depending on your preference specified in the *Currency Table* screen.

### **If you have custom layouts:**

If you have custom layouts and want your forms to print in foreign currency when the customer is assigned to a foreign currency, go to the data pipeline and exchange the UNITPRICE field with the FXUNITPRICE field and the EXTPRICE field with the FXEXTPRICE field. When the customer is assigned to Home currency, forms will continue to print in the normal fashion.

# **Stock Items**

(*Inventory – Stock Items*)

## **Sources Tab**

The *Supp Price* is maintained in the currency assigned to the supplier and now displays with the 3-character currency code.

# **Customers**

### (*Sales – Customers*)

If one or more foreign currencies are listed in the *Currency Table* screen, the *Currency* field becomes visible and thus allows the customer to be assigned to a foreign currency.

# **Sales Orders**

(*Sales – Sales Orders*)

### **Header Tab**

When the customer is assigned to a foreign currency, the currency code and exchange rates (foreign-to-home and home-to-foreign) are now displayed to the right of the taxation fields. The exchange rate remains fixed with the currency table exchange rate in effect at the time the sales order was created.

### **Details Tab**

When the customer is assigned to a foreign currency, the currency code and exchange rates (foreign-to-home and home-to-foreign) are now displayed in the upper panel. The *Foreign Price*, *Foreign Total*, and *Foreign Tax* fields become visible and are displayed with the currency code.

## **Shipping Tab**

When the customer is assigned to a foreign currency, the home and foreign currency amounts are displayed against shipping charges and ship tax.

## **Quotes**

(*Sales – Quotes*)

### **Header Tab**

When the customer is assigned to a foreign currency, the currency code and exchange rates (foreign-to-home and home-to-foreign) are now displayed to the right of the taxation fields. The exchange rate remains fixed with the currency table exchange rate in effect at the time the quote was created.

### **Details Tab**

When the customer is assigned to a foreign currency, the currency code and exchange rates (foreign-to-home and home-to-foreign) are now displayed in the upper panel. The *Foreign Price*, *Foreign Total*, and *Foreign Tax* fields become visible and are displayed with the currency code.

# **Selling Prices (New)**

### (*Sales – Data Views – Selling Prices*)

This new data view lists item base prices and calculated prices by price level and currency. The output tool enables you to output currency and price level prices for price list creation.

# **MRP Settings**

(*MRP – MRP Settings*)

### **Order Policy Screen**

Three *Stocking* order policies are now available for items that are planned to be made or purchased for stock.

### **Stocking (Monthly Demand)**

This is a new name for the *Forecast Reorder Point* order policy that more clearly reflects its purpose and origination. Select this order policy when you plan to make or buy the item for stock by means of a dynamically calculated *Reorder Point* derived from a *Monthly Demand* rate.

### **How it works**

A planned *Monthly Demand* rate is used to calculate the item's *Reorder Point*. Whenever actual net demand within the item's action window falls below the *Reorder Point*, a job or PO is triggered "just in time" to cover new demand over the time it takes to replenish stock. "Just in time"

planning keeps inventory lean because it prevents over-stocking and minimizes the duration of shortages.

### **Sales or Usage rate entry**

With this order policy a monthly *Sales* or *Usage* rate is entered in the *Monthly Demand* panel at left, which is your assumption of probable average monthly demand. You can use past history for reference by reviewing recent trends in the *Average Monthly Trend* panel at left or by reviewing monthly averages in the *Sales* and *Usage* history in the lower panel.

### **A Safety Factor is entered to cover potential monthly variance**

The *Reorder Point* calculation should also account for potential variance above the average monthly demand rate. The monthly *Sales* or *Usage* rate should therefore be augmented with a *Safety Factor* to cover potential monthly variance.

### **Total Monthly Demand is not a literal forecast**

The *Safety Factor* is added to *Sales* and *Usage* to calculate total *Monthly Demand*, which is displayed in the upper panel. Total *Monthly Demand* is not a literal forecast because it accounts for potential monthly variance above the average and is often significantly higher than a monthly forecast would be.

### **Stocking (Safety Factor)**

This is a new order policy option. Select this order policy when you plan to make or buy the item for stock by means of a dynamically calculated *Reorder Point* derived from a fixed monthly *Safety Factor*.

### **How it works**

A planned monthly *Safety Factor*, which covers all or most likely monthly demand scenarios, is used to calculate the *Reorder Point*. When actual net demand falls below the *Reorder Point*, a job or PO is triggered "just in time" to cover new demand over the time it takes to replenish stock. "Just in time" planning keeps inventory lean because it prevents over-stocking and minimizes the duration of shortages.

### **Ideally suited for low value items**

The *Stocking (Safety Factor)* order policy is ideally suited for relatively low inventory value items where the carrying cost of inventory is of little or minimal significance. You simply establish a fixed monthly *Safety Factor* sufficient to cover all or most potential monthly demand scenarios.

### **Also suited for highly unpredictable items**

The *Stocking (Safety Factor)* order policy is also suited for items that have highly unpredictable and sporadic demand where it is not feasible to determine a monthly *Sales* or *Usage* rate.

### **Safety Factor entry**

In the *Monthly Demand* panel, enter a *Safety Factor* amount sufficient to cover all or most potential monthly demand scenarios. To help establish this amount you can examine highest monthly amounts in the *Sales* and *Usage* history in the lower panel.

### **"Set it and forget it"**

Once it is established, the item's *Safety Factor* should be left as is without periodic review and adjustment. It is meant to be a "set it and forget it" order policy.

### **Stocking (Manual)**

This is a new name for the *Manual Reorder Point* order policy.

### **M Items Grid**

### **Time to Shipment (New)**

Each top level manufactured item now has an automatically calculated *Time to Shipment* target. *Time to Shipment* targets establish sales order *Required Dates*, which in turn drive job generation and job and shipping prioritization.

### **Enables an overall time to shipment strategy**

Planned *Time to Shipment* targets enable you to formulate an overall time to shipment strategy for staying competitive in your marketplace. This is a company-wide strategy because planned times to shipment and underlying scheduling allocations and order policies can be shared with management, sales, and production personnel to achieve common objectives.

### **Automatically calculated from allocations and order policies**

A *Time to Shipment* target is calculated for each of your top-level M items as follows. You can click the down arrow in the *Time to Shipment* field to view the calculation variables.

### **Stocking Order Policy Items**

When the item has a *Stocking* order policy, it is planned for immediate shipment from stock. In this case *Time to Shipment* is limited to any extra *Shop Days* specified in the *SO Required Dates* screen, plus a *Non-Shop Days* factor to account for weekends and holidays.

### **To Order Policy Items**

When the item has a *To Order* policy, it is planned to be made to order. In this case *Time to Shipment* is comprised of the item's *Lead Days* allocation, *Job Days* allocation, any extra *Shop Days* specified in the *SO Required Dates* screen, plus a *Non-Shop Days* factor to account for weekends and holidays.

### **P Items Grid**

### **Job/PO Rounding**

This is a new name for the *Whole No Rounding* field that more clearly defines its purpose. When this checkbox is selected and the item is used as a component in a job, its job quantity will be rounded up to a whole number.

Clear this checkbox when you purposely want a decimal quantity for the iob component, such as with items that are cut, divided, apportioned, etc.

Clear this checkbox when you purchase the item in a different unit of measure that results in a decimal conversion quantity, in which case you want the job quantity to be the decimal amount and the PO supplier quantity to be a whole number. For example, if you stock in feet, but purchase from the supplier in meters, a job quantity of 3.28084 feet would be converted to a PO supplier quantity of 1 meter.

### **New Filters**

Three new filters are available in the upper panel.

### **Display – M Items**

#### **Top Level**

Select this checkbox to display top level items in the grid. A top level item is typically for sale and is not used as a component in other BOMs.

### **Lower Levels**

Select this checkbox to display lower level items in the grid. A lower level item is a subassembly used as a component in one or more higher level BOMs.

### **Order Policy**

### **Show Order Policy Detail**

Select this checkbox to display the following fields in the grid: *Monthly Sales*, *Monthly Usage*, *Safety Factor*, *Monthly Demand*, *Daily Demand*, *Replenish Time*, *Reorder Point*, *Spare Stock*, *Supply Days*.

## **PO Types**

(*Purch – Purchasing Setup – PO Types*)

### **PO Goods Received Note Layout**

This new field enables you to specify a custom form layout for *O Goods Received Note* printing. You can copy the standard form – ppPOReceivedNotes.rtm – to a new name, modify it as needed, and specify the custom layout name in this field.

### **Suppliers**

(*Purch – Suppliers*)

If one or more foreign currencies are listed in the *Currency Table* screen, the *Currency* field becomes visible and thus allows the supplier to be assigned to a foreign currency. The currency assignment cannot be changed once purchase orders exist.

# **Purchase Orders**

(*Purch – Purchase Orders*)

### **Header Tab**

When the supplier is assigned to a foreign currency, the currency code and exchange rates (foreign-to-home and home-to-foreign) are now displayed to the right of the taxation fields. The header exchange rate remains fixed with the currency table exchange rate in effect at the time the purchase order was created.

### **Details Tab**

When the supplier is assigned to a foreign currency, the currency code and exchange rates (foreign-to-home and home-to-foreign) are now displayed to the right of the *Supplier Price*.

# **PO Invoices**

### (*Purch – PO Invoices*)

If the supplier is assigned to a foreign currency, the currency code and exchange rates (foreign-to-home and home-to-foreign) are now displayed in the upper panel. The invoice exchange rate is the currency table exchange rate in effect at time of invoice entry. In cases where the PO header exchange rate differs from the invoice exchange rate, the resulting home currency pricing discrepancies get posted to the *RNI Adjustments* account.

# **Customer Statements (Legacy Financials)**

(*AR – Customer Statements*)

### **Form Layout**

This new field enables you to specify a custom form layout for customer statement printing. The standard form layout – ppCustStatement.rtm – can be copied to another name, modified as needed, and then specified in this field.

# **1099 Tax Form (Legacy Financials)**

(*AP – Reports – 1099 Tax Form*)

### **Form Layout**

This new field enables you to specify a custom form layout for 1999 tax form printing. The standard form layout – pp1099.rtm – can be copied to another name, modified as needed, and then specified in this field.

# **Currency Table**

(*GL – General Ledger Setup – Currency Table*)

This screen is completely revamped.

- You now define only the currencies intended for use.
- A new *Remove* button enables you to remove a currency, provided that it is not assigned to any customers or suppliers.
- Each exchange rate is displayed with foreign-to-home and home-toforeign values.
- The *Used By* button enables you to view customers and suppliers assigned to foreign currencies.
- A new *Forms Display* option enables you to specify whether sales forms are to print with the currency code or currency symbol.
- The current exchange rate is no longer entered with a date range. A new *History* button displays past exchange rates by date.

# <span id="page-23-0"></span>**Documentation Changes**

# **Installation / Update Guide**

(*Help – DBA Help (F1) – Technical Guides – Installation / Update Guide*)

### **Backup Manager**

This new section provides backup procedures recommendations and detailed instructions for using the new *Backup Manager* utility.

# **Financial Transfer Guide**

(*Help – DBA Help (F1) – Workflow Guides – Financial Transfer Guide*)

### **Labor and Overhead Setup**

This new chapter shows you how to restructure your direct labor and manufacturing overhead accounts as *Cost of Sales* accounts to properly offset your *Absorbed Labor* and *Absorbed Mfg Overhead* accounts.

NOTE: This restructuring is essential for the integrity of your overall *Cost of Sales* and provides the information needed to periodically update the *Shop Rates* screen.

### **Multi-Currency Processing**

This new section provides overall guidance for setting up and using multicurrency processing.

# **MRP Guide (Totally Revised)**

(*Help – DBA Help (F1) – Workflow Guides – MRP Guide*)

The *MRP Guide* has been totally revised and contains the following chapters:

### **Chapters**

MRP Benefits and Features What Is Time to Shipment MRP? "Just in Time" Architecture Planning Mistakes MRP Workflow Overview

- 1. Time to Shipment Planning
- 2. Lean Inventory Planning
- 3. SO Required Dates
- 4. Job and PO Generation
- 5. PO Tracking
- 6. Job Release
- 7. Job Prioritization

Using Review Notes Using MRP Analysis Codes MRP Guidelines Common Questions